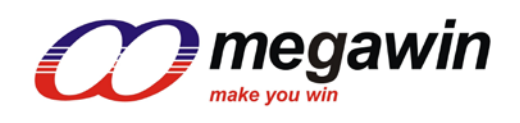

# <span id="page-0-0"></span>**megawin ICP32\_Programmer User Manual**

This document information is the intellectual property of Megawin Technology Co., Ltd. page1/12 © Megawin Technology Co., Ltd. 2019 All rights reserved.

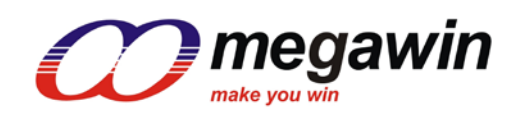

# **Index**

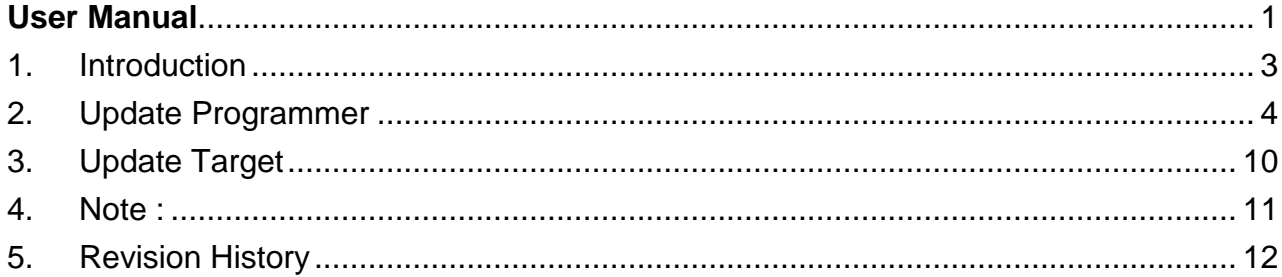

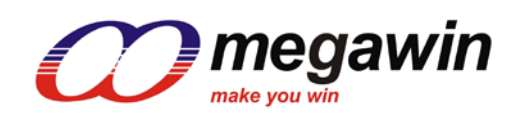

### <span id="page-2-0"></span>**1. Introduction**

The "ICP32\_Programmer.exe" is a software designed for megawin's MLink . Users can update the application code under the software tool without removing the mounted MCU chip from the actual end product. In addition, because the programming data to be programmed to the target can be saved in the non-volatile storage of MLink, this stand-alone programmer is able to work without host(PC) intervention. This feature is especially useful in the field without a PC.

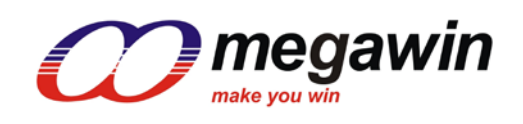

# <span id="page-3-0"></span>**2. Update Programmer**

The following figure shows the GUI (Graphic User Interface) of the PC-site application program. The following sections will demonstrate how this tool can be used very easily.

Step 1: Choose a "MCU Part No".

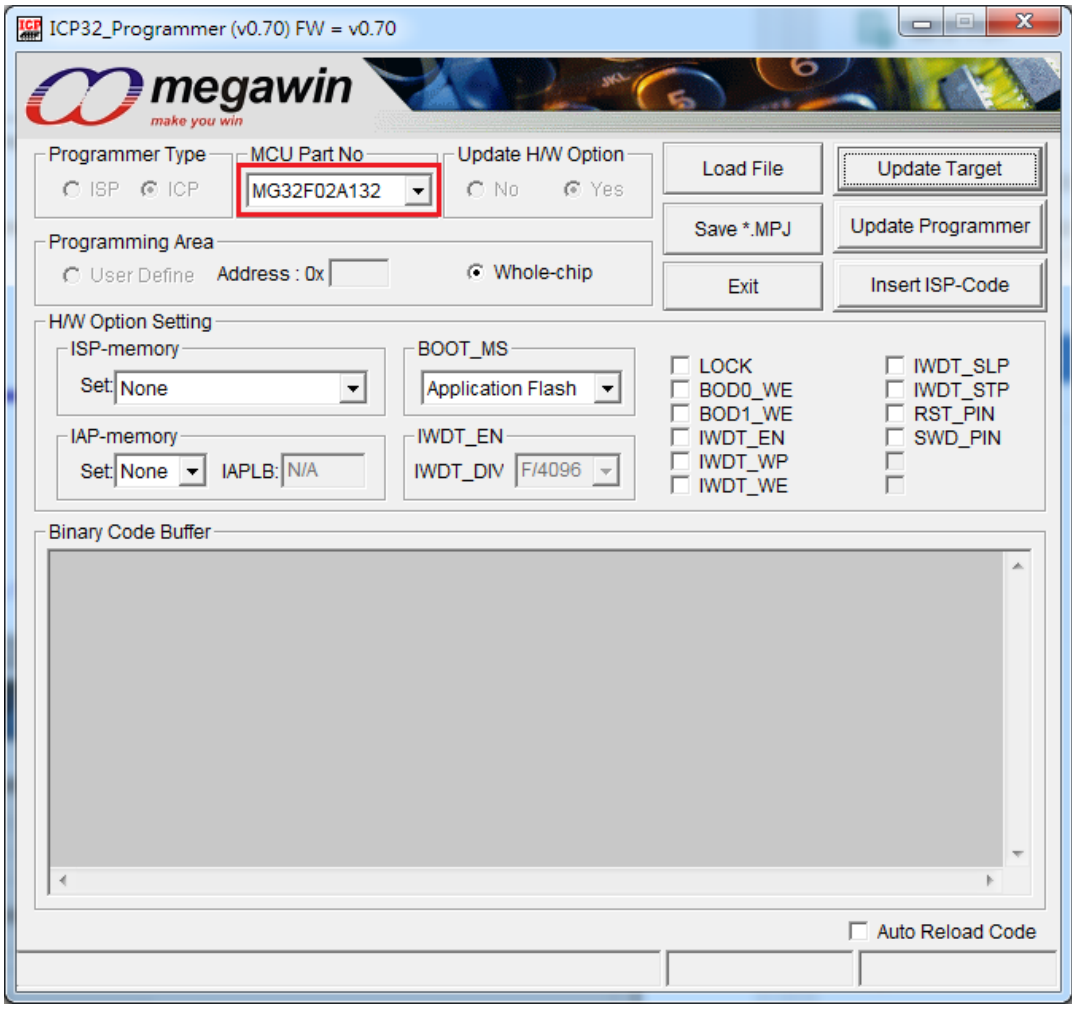

(Figure 1)

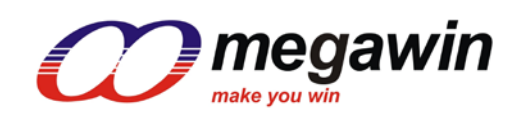

 Step 2 : Click "Load File" and choose loading AP(Code) or IAP(Data). "Load File" can be clicked repeatedly to load different files. While loading IAP(Data), user have to key in Address. HEX and BIN data formats are supported for file loading.

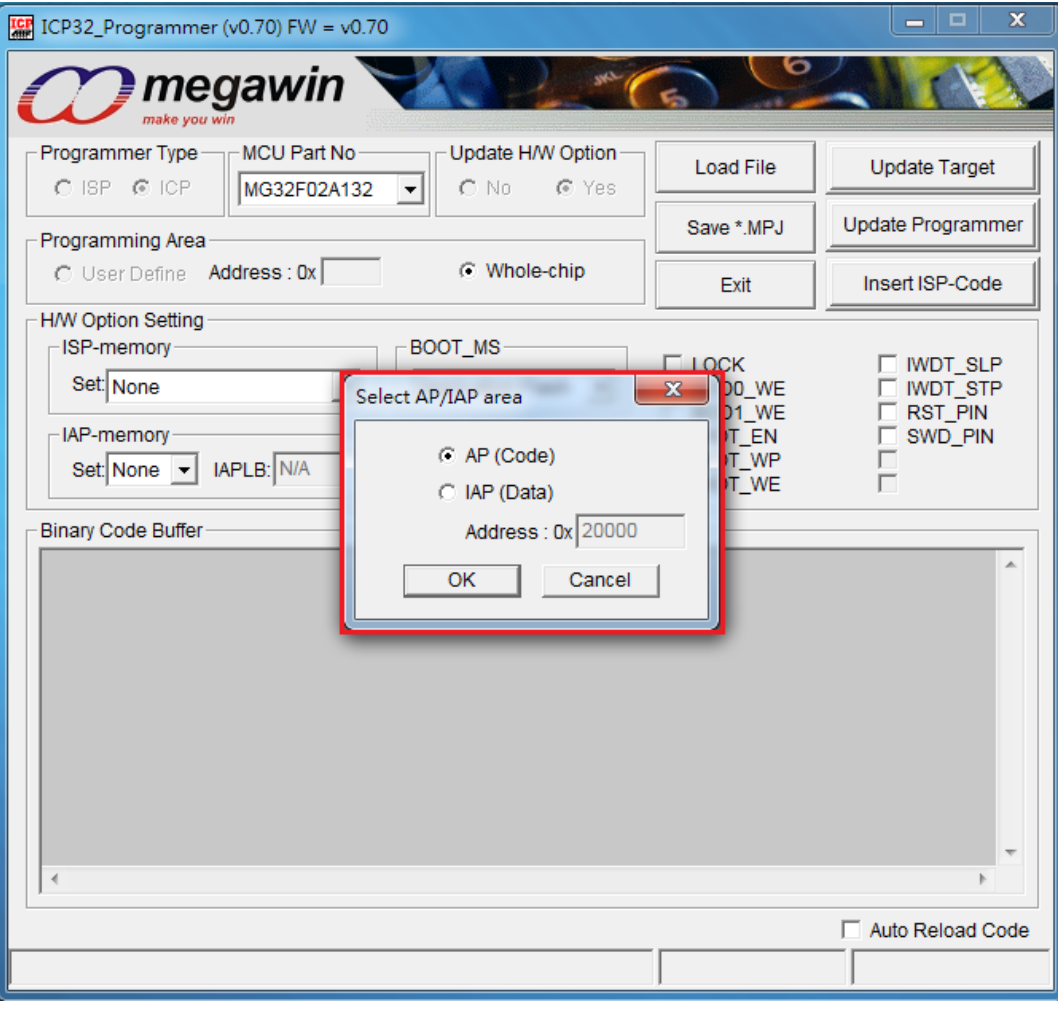

(Figure 2)

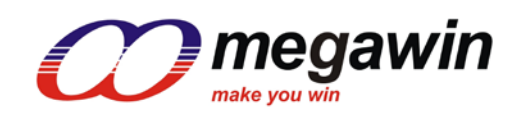

 Step 3: Click "Insert ISP-Code" may choose to insert megawin-provided ISP code or User-defined ISP Code. If ISP function is not needed, Step 3 can be omitted.

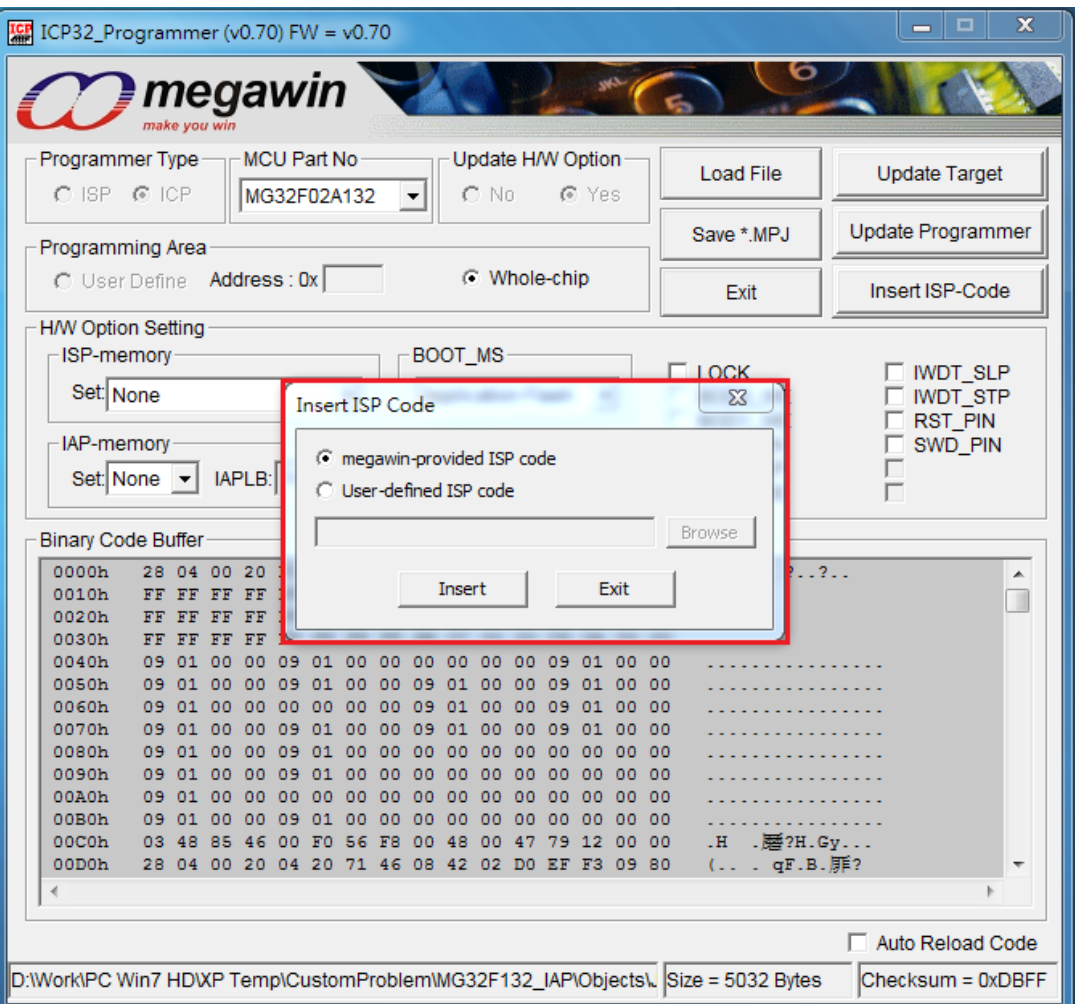

(Figure 3)

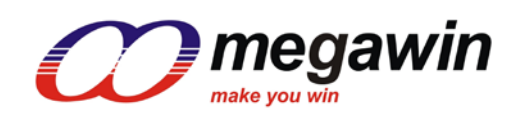

#### Step 4: H/W Option setting

 The hardware option defines the chip default behavior those are not volatile after power off. For details of the hardware options, please refer to user guide.

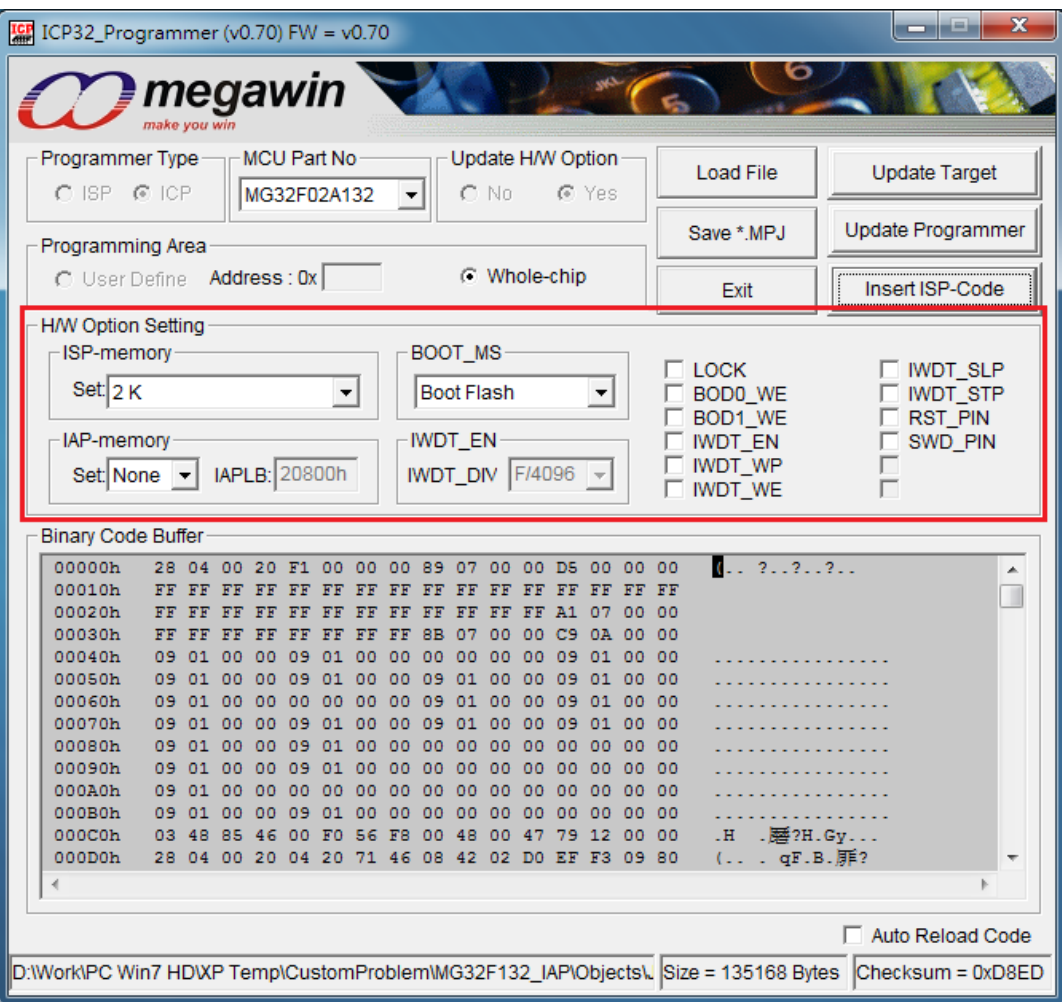

(Figure 4)

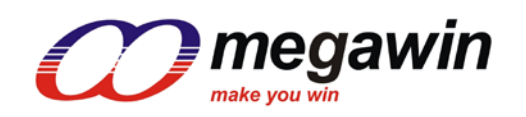

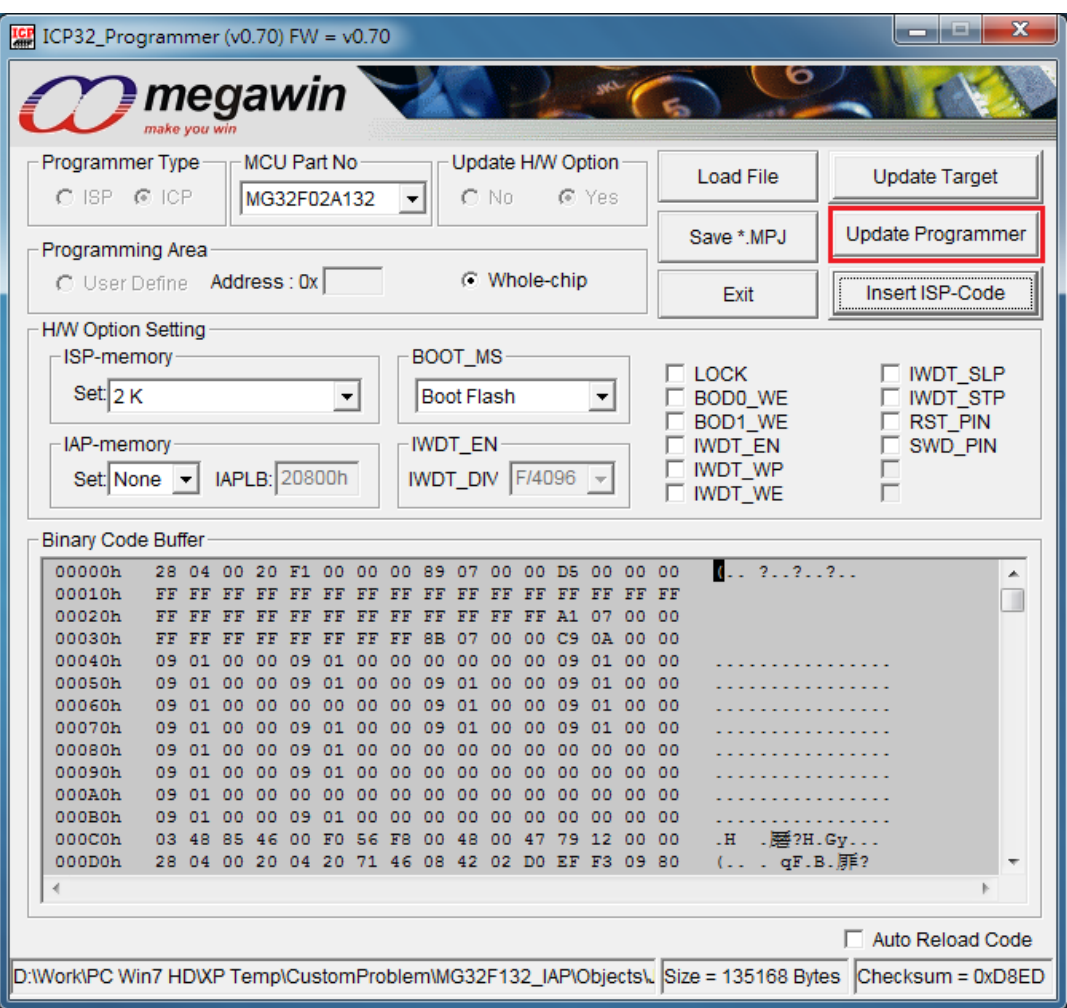

Step 5 : Click "Update Programmer" to download programming data to the MLink.

(Figure 5)

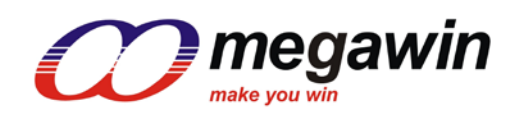

Step 6 : Setup "Max Counter" and "Serial Number".

 The "Max Counter" will be used to limit the number of off-line programming.The Serial Number will be programmed along with the code. If the function is not needed, just press "**OK**" to update the MLink.

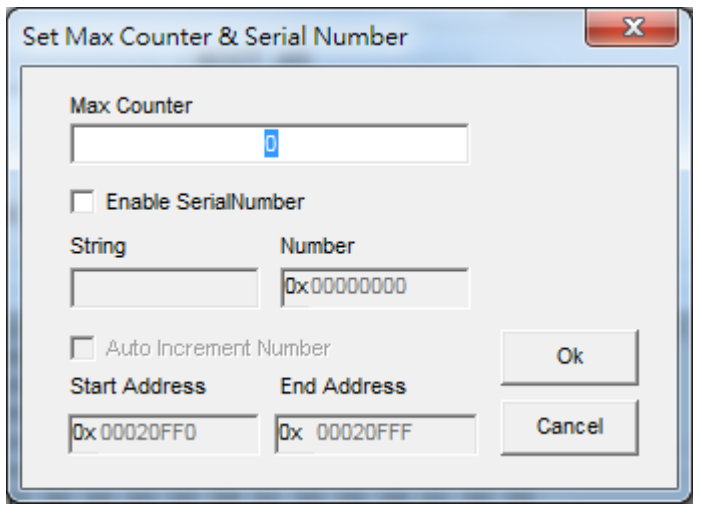

(Figure 6)

How to user the Serial Number :

- (1) Enable the Serial Number function and totally 16 bytes.(12 bytes for **String** and 4 bytes for **Number**) will be used.
- (2) Totally 12 bytes for the **String** and it could be used for manufactory or product string
- (3) Totally 4 bytes for the **Number** and the value could be from 0x00000000 to 0xFFFFFFFF.
- (4) The Number (as set in step 3) will be automatically added one when finish the "Download".
- (5) **Start Address** for the Serial Number. It is limited from the chip size minus sixteen, please make sure this range from start to end is unused.

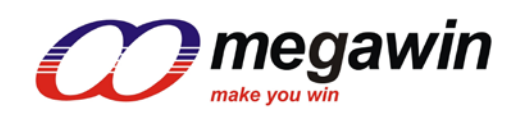

# <span id="page-9-0"></span>**3. Update Target**

How to update the target? User may:

3.1. Click "Update Target" to program on-line update, referring to steps 1 through 4 of 2. Update Programmer, or

3.2. Click "Download" of MLink to program off-line update, referring to 2. Update Programmer.

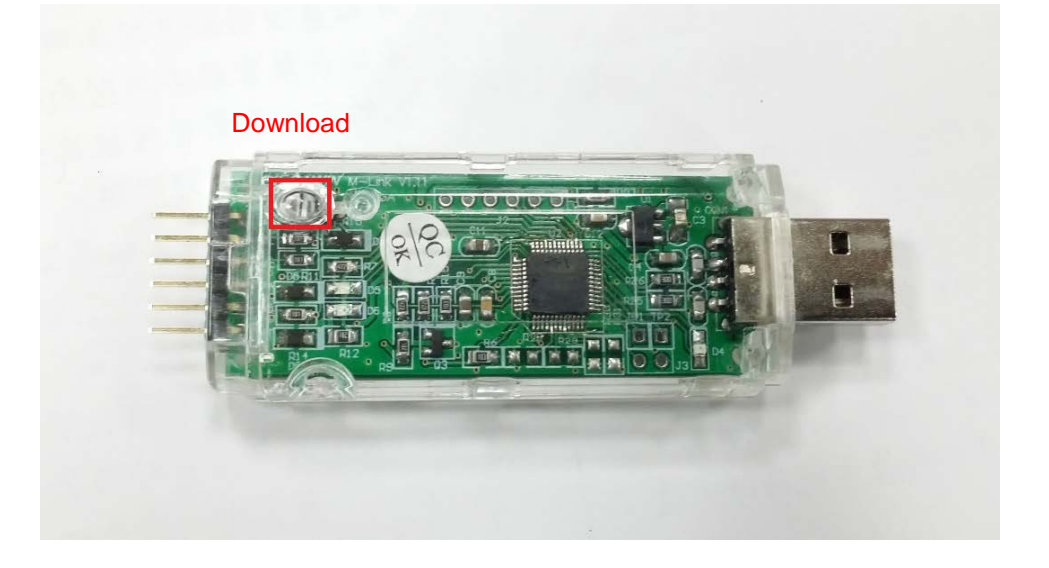

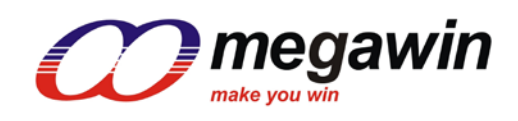

## <span id="page-10-0"></span>**4. Note :**

4.1. After using ICP32\_Programmer to update the target, the chip normally is unlock.

This document information is the intellectual property of Megawin Technology Co., Ltd. page11/12 © Megawin Technology Co., Ltd. 2019 All rights reserved.

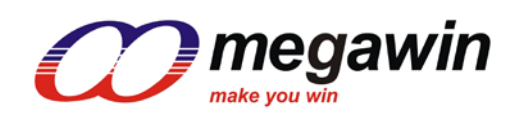

# <span id="page-11-0"></span>**5. Revision History**

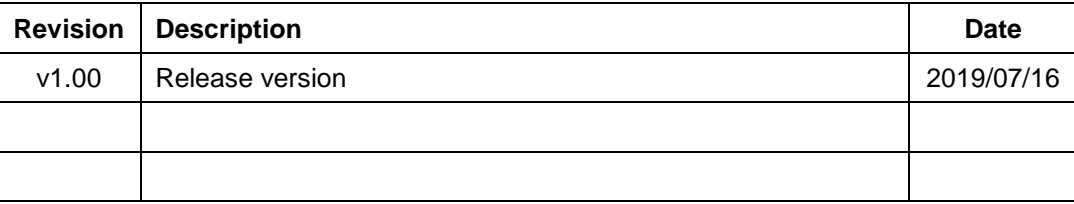